# **Pentium**

**82430 VX/P54C PCI Mainboard User's Guide & Technical Reference 5VM2/M5**

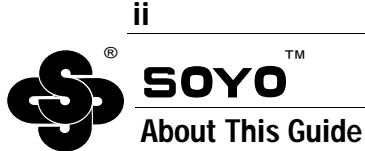

This User's Guide is for assisting system manufacturers and end users in setting up and installing the mainboard. Information in this guide has been carefully checked for reliability; however, no guarantee is given as to the correctness of the contents. The information in this document is subject to change without notice.

## **Copyright Notice**

Copyright 1996, Soyo Computer Inc. All rights reserved. This manual is copyrighted by Soyo Computer Inc. You may not reproduce, transmit, transcribe, store in a retrieval system, or translate into any language, in any form or by any means, electronic, mechanical, magnetic, optical, chemical, manual, or otherwise, any part of this publication without express written permission of Soyo Computer Inc.

#### **Trademarks**

Soyo is a registered trademark of Soyo Computer Inc. All trademarks are the property of their owners.

#### **Disclaimer**

Soyo Computer Inc. makes no representations or warranties regarding the contents of this manual. We reserve the right to revise the manual or make changes in the specifications of the product described within it at any time without notice and without obligation to notify any person of such revision or change. The information contained in this manual is provided for general use by our customers. Our customers should be aware that the personal computer field is the subject of many patents. Our customers should ensure that they take appropriate action so that their use of our products does not infringe upon any patents. It is the policy of Soyo Computer Inc. to respect the valid patent rights of third parties and not to infringe upon or assist others to infringe upon such rights.

#### **Restricted Rights Legend**

Use, duplication, or disclosure by the Government is subject to restrictions set forth in subparagraph  $(c)(1)(ii)$  of the Rights in Technical Data and Computer Software clause at 252.277-7013.

#### **Product Rights**

Product mentioned in this manual are mentioned for identification purpose only. Product names appearing in this manual may or may not be registered trademarks or copyrights of their respective companies.

If you need any further information, please come to our home page on internet. The address is "**http://www.soyo.com.tw**".

**Edition:** March 1997 **Version 1.0 5VM2/M5 SERIAL**

# **Table of Contents**

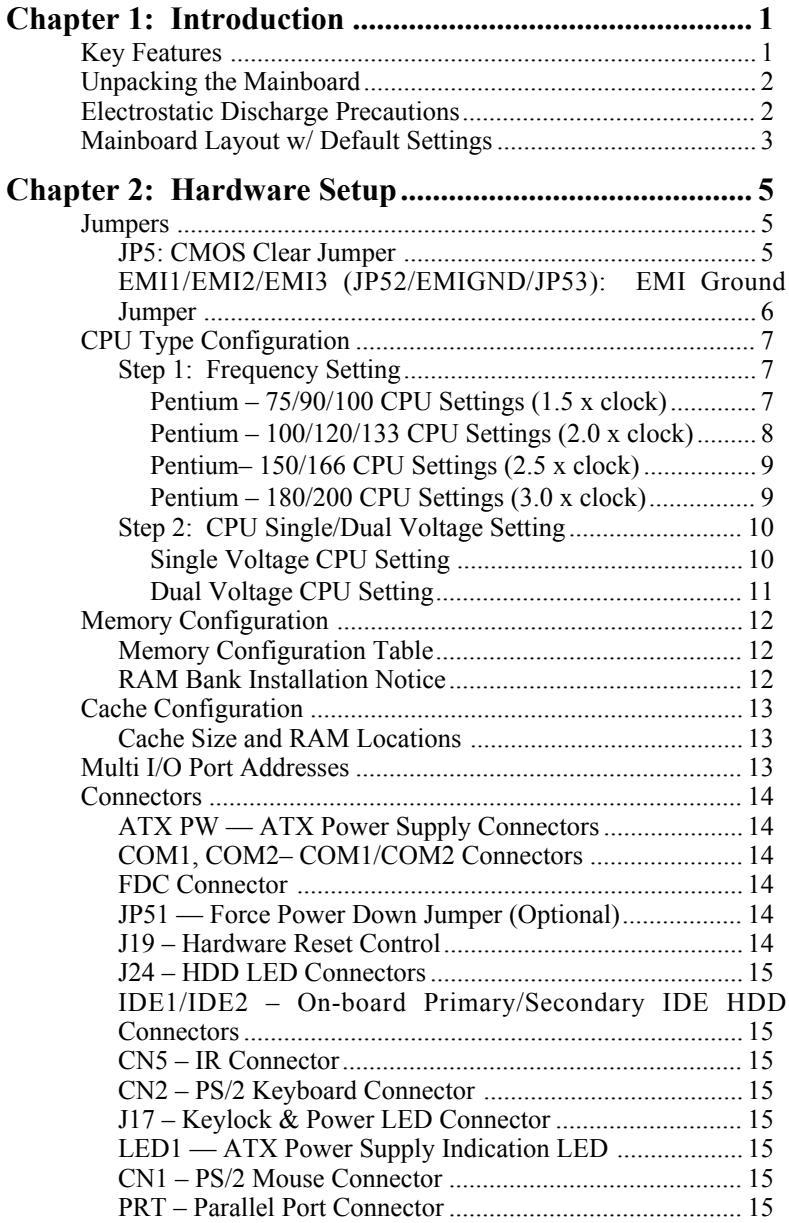

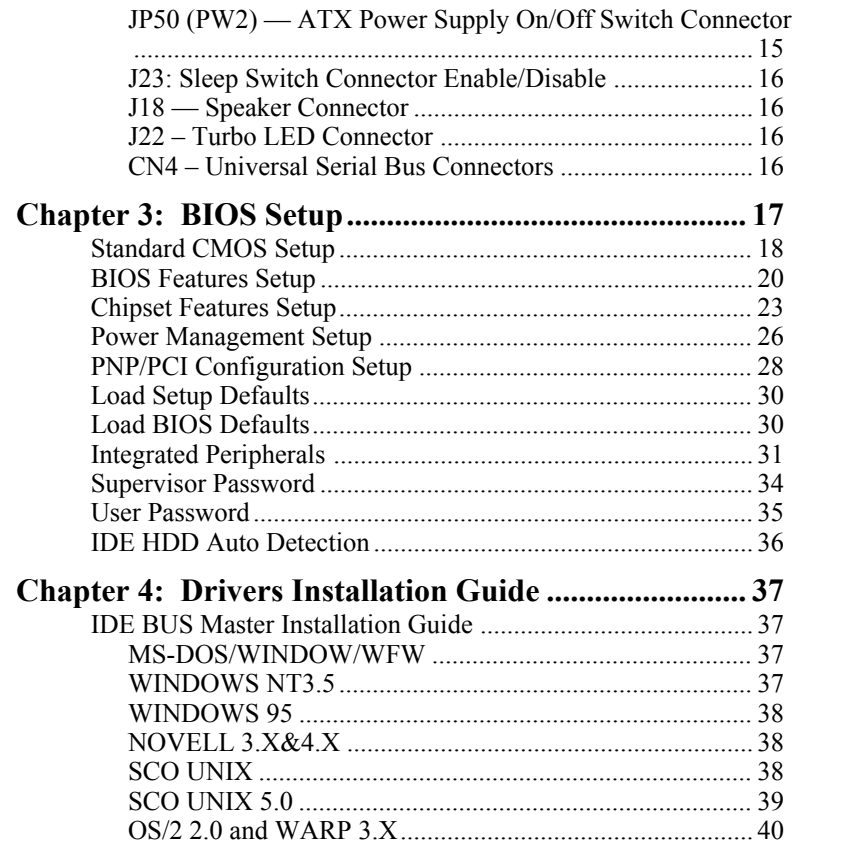

# **1 Introduction**

The 82430 VX PCI mainboard is a high-performance **ATX form-factor** system board that supports P54C/P55C family CPUs. You can order 256K or 512K of external cache memory on the mainboard. The mainboard is fully compatible with industry standards, and adds many technical enhancements.

# **Key Features**

- CPU
	- Supports P54C/P55C family CPUs running at 75~200 MHz speeds; Cyrix  $6x86/6x86L$  CPUs running at P133<sup>+</sup>/P150<sup>+</sup>/P166<sup>+</sup> MHz speeds; and AMD K5 CPUs.
	- **— Supports SOCKET 7 for upgrade**
	- Supports P54CX/P55CX SMM Mode and CPU Stop Clock
- L2 Cache Controller
	- Write Back Cache Modes and Direct Mapped Organization
	- On-board 256K/512K Pipeline Burst SRAMs Cache
- DRAM Controller
	- Supports Fast-Page Mode, EDO , and SDRAM (both symmetrical and asymmetrical addressing)
	- **Supports 2 strips of 8MB/16MB/32MB Unbuffered DIMMs**
	- On-board memory configurations from **4 to 128 Mbytes**
	- Supports "**Table-Free**" DRAM configuration in any SIMM bank
- BUS Controller
	- Compliant to PCI specifications v2.1
	- Four 32-bit PCI slots (Masters) and three ISA slots, 4-layer PCB
	- **Supports Universal Serial Bus USB**
- Peripheral Controller
	- System BIOS built-in NCR810 SCSI Card BIOS, SY-S8115 SCSI Card BIOS, SY-V325-2M VGA Card BIOS, and "Plug and Play" function
	- On-board built-in PCI Master IDE controller and floppy controller
	- On-board supports for two high speed UARTS (w/i 16550 FIFO), one ECP/EPP/SPP compatible parallel port, and one PS/2 mouse port
	- **On-board supports FLASH Memory for easy upgrade BIOS**
	- **Easy installation of Triones EIDE/ATAPI CD-ROM Bus Master Drivers**

# **Unpacking the Mainboard**

The mainboard package contains:

- The 82430VX Mainboard
- This User's Guide
- One IDE Bus Master driver diskette

*Note: Do not unpack the mainboard until you are ready to install it.*

Follow the precautions below while unpacking the mainboard.

- 1. Before handling the mainboard, ground yourself by grasping an unpainted portion of the system's metal chassis.
- 2. Remove the mainboard from its anti-static packaging and place it on a grounded surface, component side up.
- 3. Check the mainboard for damage. If any chip appears loose, press carefully to seat it firmly in its socket.

Do not apply power if the mainboard appears damaged. If there is damage to the board contact your dealer immediately.

# **Electrostatic Discharge Precautions**

Make sure you ground yourself before handling the mainboard or other system components. Electrostatic discharge can easily damage the components. Note that you must take special precaution when handling the mainboard in dry or air-conditioned environments.

Take these precautions to protect your equipment from electrostatic discharge:

- Do not remove the anti-static packaging until you are ready to install the mainboard and other system components.
- Ground yourself before removing any system component from its protective anti-static packaging. To ground yourself grasp the expansion slot covers or other unpainted portions of the computer chassis.
- Frequently ground yourself while working, or use a grounding strap.
- Handle the mainboard by the edges and avoid touching its components.

# **Mainboard Layout w/ Default Settings**

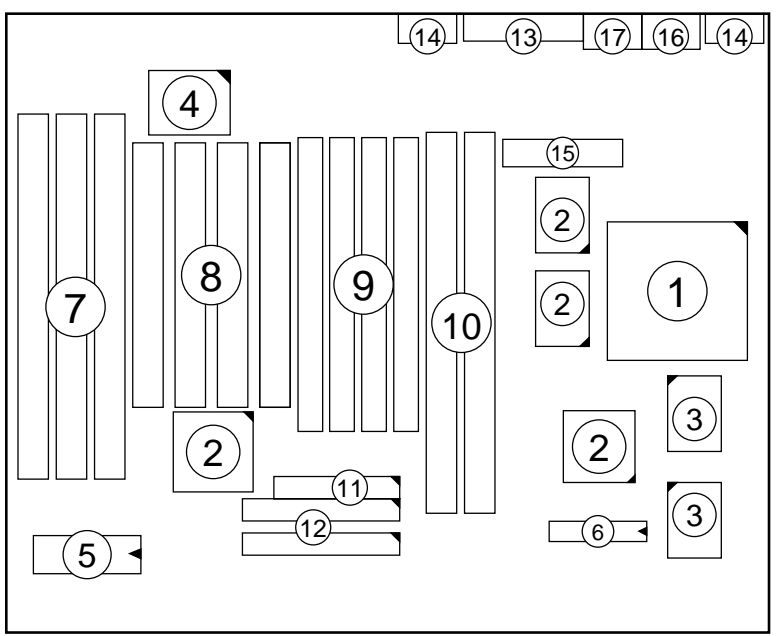

# *Figure 1–1. Mainboard Layout*

- 1. ZIF socket 7 (for P54C/P55C) 10. Unbuffered DIMM<br>2. 82430 VX Chipset 11. Floppy Connector
- 2. 82430 VX Chipset<br>3. Pipelined Burst SRAM
- 
- 
- 
- 
- 
- 
- 9. SIMM Bank
- 
- 
- 3. Pipelined Burst SRAM 12. IDE1/IDE2 Connector<br>4. Ultra I/O Chip 13. Parallel Port Connector
- 4. Ultra I/O Chip 13. Parallel Port Connector<br>5. PnP FLASH BIOS 14. COM1/COM2 Connector
- 5. PnP FLASH BIOS 14. COM1/COM2 Connector<br>6. TAG SRAM 15. ATX Power Connector 15. ATX Power Connector
- 7. ISA Slots 16. PS/2 Mouse Connector<br>
17. PS/2 KB Connector<br>
17. PS/2 KB Connector
	- 17. PS/2 KB Connector

Default settings are as follows: Pentium 100MHz (P54C) CPU, 256K Pipelined Burst cache, On-board PCI E-IDE Enabled, 2 high speed UARTS Enabled (w/ 16550 FIFO), 1 EPP/ECP port (ECP + EPP mode), and 5V DRAM/3.3V DIMM.

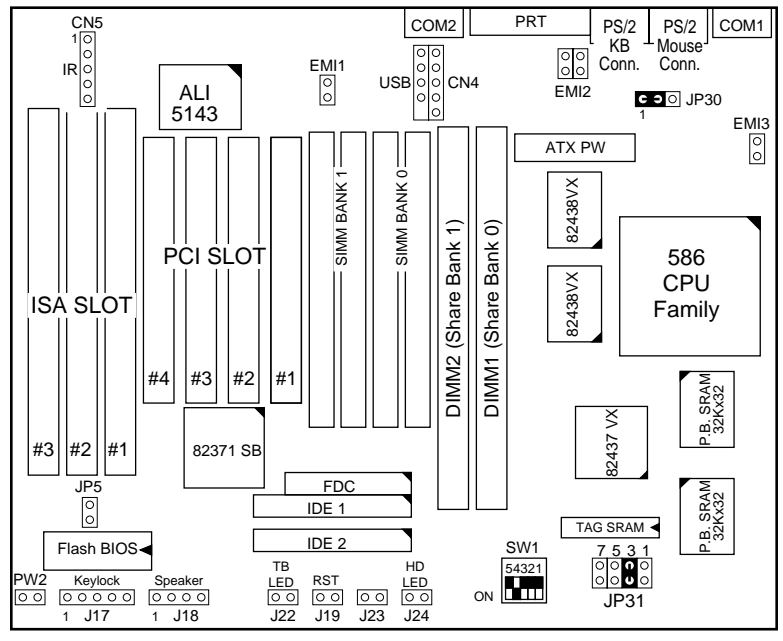

*Figure 1–2. Mainboard Default Setting*

*Important: Make sure the system is well ventilated to prevent overheating and ensure system stability.*

# **2 Hardware Setup**

This chapter explains how to configure the mainboard's hardware. After you install the mainboard, you can set jumpers, install memory on the mainboard, and make case connections. Refer to this chapter whenever you upgrade or reconfigure your system.

*CAUTION***:** *Turn off power to the mainboard, system chassis, and peripheral devices before performing any work on the mainboard or system.*

#### **Jumpers**

#### **JP5: CMOS Clear Jumper**

Clear the CMOS memory by momentarily shorting this jumper; then open the jumper to retain new settings.

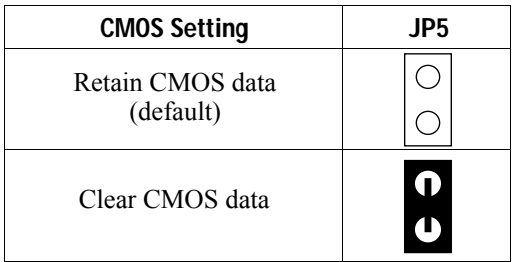

**EMI1/EMI2/EMI3 (JP52/EMIGND/JP53): EMI Ground Jumper**

These 3 jumpers are located in three different places and they are designed for eliminating the EMI signals. Short or open these 3 jumpers together when is needed.

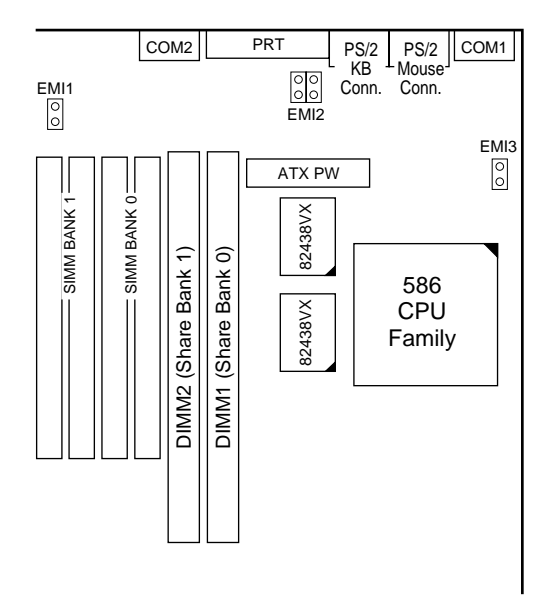

# **CPU Type Configuration**

This section shows you how to configure your CPU step by step. Note that you need to check the CPU voltage before installation.

#### ❑ **Step 1: Frequency Setting**

**Pentium – 75/90/100 CPU Settings (1.5 x clock) AMD K5 – PR75/PR90/PR100/PR120/PR133 (1.5 x clock)**

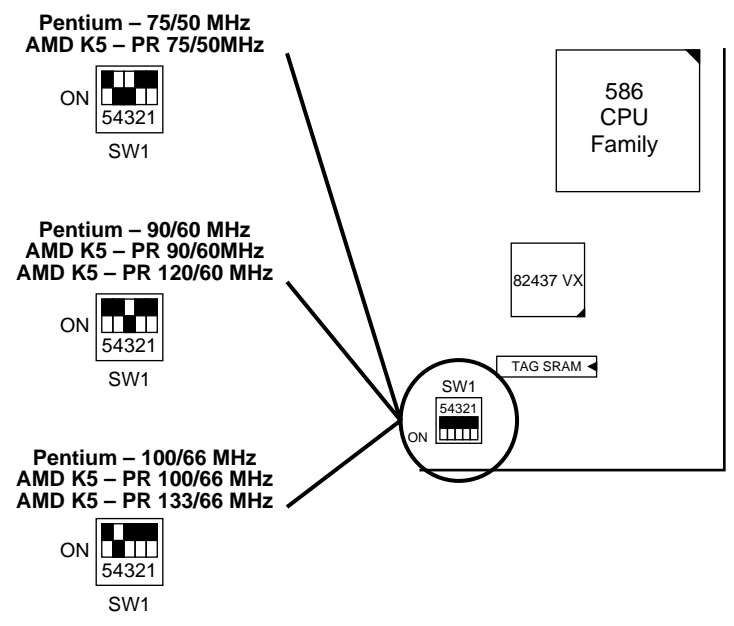

*Figure 2–1–1. CPU Jumper Settings*

- *Note: 1. You must equip the CPU with a fan and heat sink for system stability.*
	- *2. AMD K5–PR75/90= AMD 5k86(SSA5)–P75/90.*

#### **Pentium – 100/120/133 CPU Settings (2.0 x clock) Cyrix 6x86/6x86L – PR133+/PR150+/PR166+ CPU Settings (2.0 x clock) AMD K5 – PR150 CPU setting (2.0 x clock)**

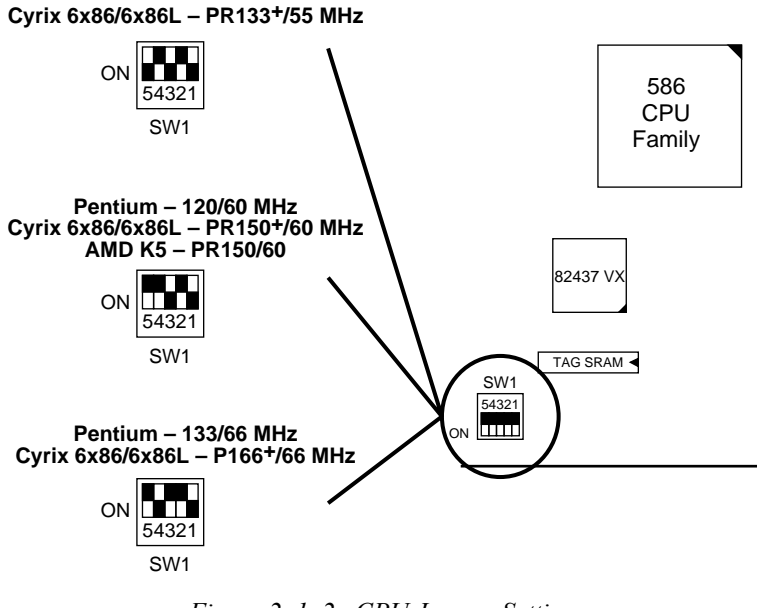

*Figure 2–1–2. CPU Jumper Settings*

*Note: You must equip the CPU with a fan and heat sink for system stability.*

#### **Pentium– 150/166 CPU Settings (2.5 x clock) AMD K5/K6 – PR166 CPU Setting**

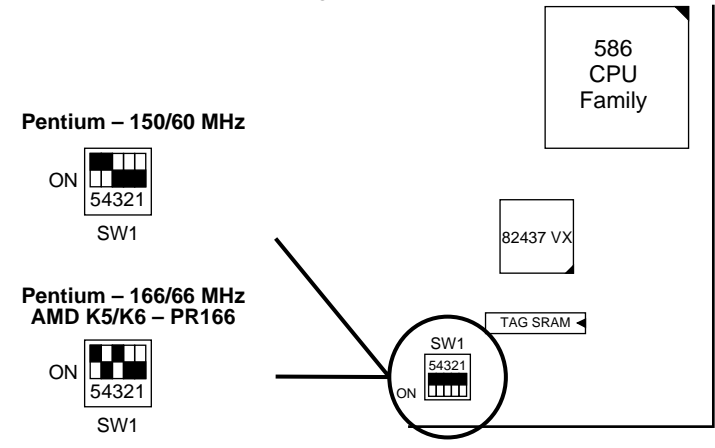

*Figure 2–1–3. CPU Jumper Settings*

*Note: You must equip the CPU with a fan and heat sink for system stability.*

#### **Pentium – 180/200 CPU Settings (3.0 x clock) AMD K5/K6 – PR200 CPU Setting**

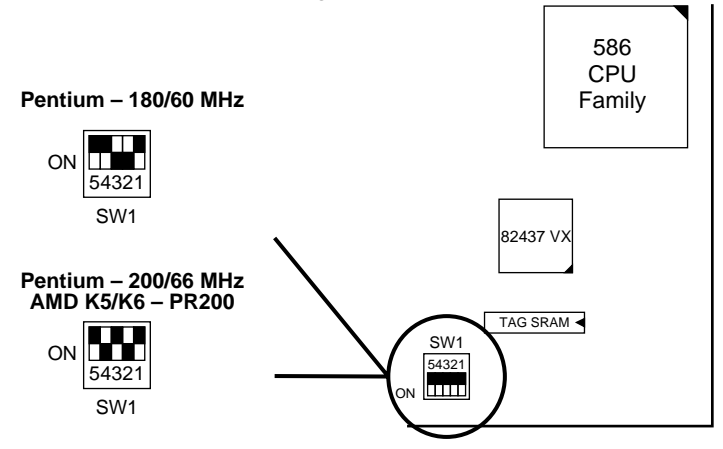

*Figure 2–1–4. CPU Jumper Settings*

*Note: You must equip the CPU with a fan and heat sink for system stability.*

#### ❑ **Step 2: CPU Single/Dual Voltage Setting**

#### **Single Voltage CPU Setting**

Signal voltage CPUs use the same voltage for VIO and VCore and has been used traditionally. The CPUs which fall into this category are Intel P54CX, AMD-K5-PRxxxBx, AMD-K5-PRxxxCx, AMD-K5-PRxxxFx, and Cyrix 6x86. Refer to the following figures to set these CPUs' voltage:

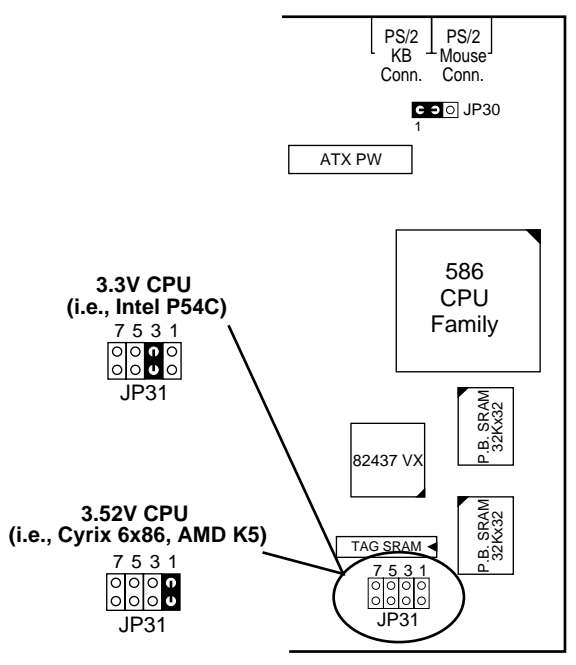

*Figure 2–2–1. Single Voltage CPU*

#### **Dual Voltage CPU Setting**

Dual voltage CPUs are designed to use different voltage for VIO and VCore and they include Intel P55CX, Cyrix 6x86L, and AMD K6. Refer to the following figures to set these CPUs' voltage:

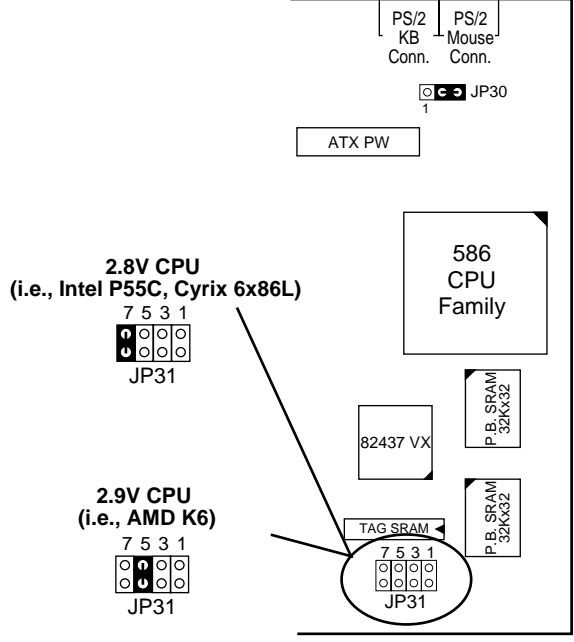

*Figure 2–2–2. Dual Voltage CPU*

*Note: Due to various design, please ask your CPU dealer for the exact VIO and VCORE voltage before you install it.*

# **Memory Configuration**

The mainboard supports two banks of **72-pin SIMM modules and two strips of 3.3V Unbuffered DIMM modules.** The mainboard requires SIMM of at least 70ns access time.

The mainboard supports **from 4 to 128 Mbytes** with no other restrictions on memory configurations. You can install SIMM in any combination without having to rely on a memory configuration table. Memory configuration is thus "**Table-Free**" in any SIMM bank. You must install two strips of SIMM modules to complete a bank.

#### **Memory Configuration Table**

|                                             | <b>SIMM Bank</b>         |                          | <b>DIMM Bank</b>         |                          |  |  |
|---------------------------------------------|--------------------------|--------------------------|--------------------------|--------------------------|--|--|
|                                             | Bank 0                   | <b>Bank 1</b>            | DIMM <sub>1</sub>        | DIMM <sub>2</sub>        |  |  |
| RAM Type                                    | <b>FPM/EDO</b><br>(DRAM) | <b>FPM/EDO</b><br>(DRAM) | FPM/EDO/<br><b>SDRAM</b> | FPM/EDO/<br><b>SDRAM</b> |  |  |
| Single<br><b>RAM</b><br>Module<br>Size (MB) | 4/8/16/32                | 4/8/16/32                | 8/16/32/64               | 8/16/32/64               |  |  |

*Note: Do not install FPM or EDO SIMM/DIMM when you already installed SDRAM type of DIMM.*

#### **RAM Bank Installation Notice**

Due to the RAS line share architecture of VX chipset, the possible combination of DIMM/SIMM in this mainboard are as one of the followings:

- 1. In Bank 0
- 2. In Bank 1
- 3. In Bank 0 & Bank 1
- 4. In DIMM 1
- 5. In DIMM 2
- 6. In DIMM 1 & DIMM 2
- 7. In Bank 0 & DIMM 2
- 8. In Bank 1 & DIMM 1

# **Cache Configuration**

The mainboard has a write-back caching scheme. You can order 256KB or 512KB Level 2 Pipelined Burst cache onboard to improve the system performance.

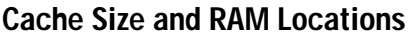

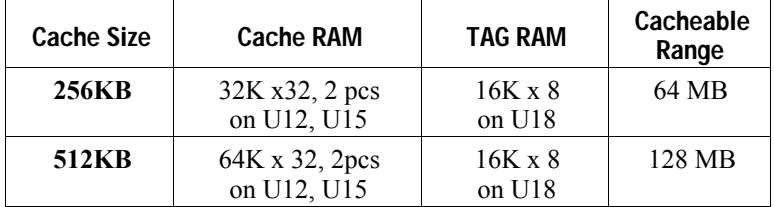

## **Multi I/O Port Addresses**

Default settings for multi-I/O port addresses are shown in the table below.

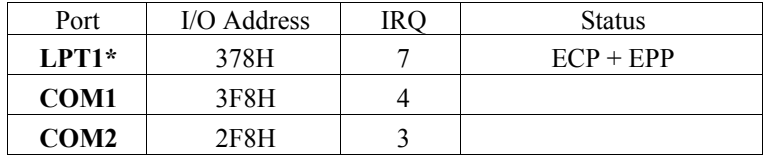

- \* If default I/O port addresses conflict with other I/O cards (e.g. sound cards or I/O cards), you must adjust one of the I/O addresses to avoid address conflict. (You can adjust these I/O addresses from the BIOS.
- *Note: Some sound cards have a default IRQ setting for IRQ7, which may conflict with printing functions. If this occurs do not use sound card functions at the same time you print.*

# **Connectors**

Attach the mainboard to case devices via connectors on the mainboard. Refer to Figure 1-1 for connector locations and connector pin positions.

## **ATX PW — ATX Power Supply Connectors**

The motherboard provides and ATX power supply connector. It is a twenty-pin male header connector. Plug the connector from the power directly onto the board connector while making sure the pin1 is in its position.

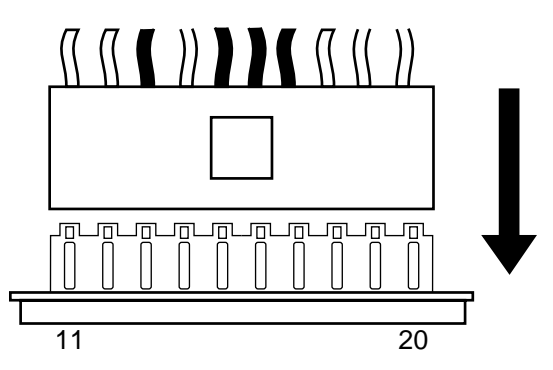

## **COM1, COM2– COM1/COM2 Connectors**

Attach COM1/COM2 device cable to these connectors.

#### **FDC Connector**

Attach floppy cable to this connector.

# **JP51 — Force Power Down Jumper (Optional)**

Use an jumper cap to short this jumper momentarily; then open this jumper to force power supply goes off when the system is unable to shut down normally.

## **J19 – Hardware Reset Control**

Attach the Reset switch to J19. Closing the Reset switch restarts the system.

#### **J24 – HDD LED Connectors**

Attach the cable of hard disk drive LEDs to this connector. The LED lights when an HDD is active.

#### **IDE1/IDE2 – On-board Primary/Secondary IDE HDD Connectors**

Attach cables of hard disk drives to these connectors.

#### **CN5 – IR Connector**

Attach a 5-pin infrared device cable to this connector for enabling the infrared transfer function. This mainboard meets the specification of ASKIAR and HPSIR.

#### **CN2 – PS/2 Keyboard Connector**

A PS/2 keyboard connector is located at the rear of the board. Plug a 6 pin male PS/2 keyboard connector to this connector.

## **J17 – Keylock & Power LED Connector**

J17 is a connector for a lock that may be installed on the system case for enabling or disabling the keyboard. J17 also attaches to the case's Power LED. (Pin 1, 3 for power LED and pin 4, 5 for keylock.)

#### **LED1 — ATX Power Supply Indication LED**

LED lights on when ATX power supply is working. Don't install any add-in card when the LED light is on.

#### **CN1 – PS/2 Mouse Connector**

Attach 6-pin male PS/2 mouse connector to this connector.

## **PRT – Parallel Port Connector**

Attach parallel port cable to this connector.

# **JP50 (PW2) — ATX Power Supply On/Off Switch Connector**

Attach a two-pin switch to this connector for turning the ATX power supply on/off.

#### **J23: Sleep Switch Connector Enable/Disable**

Toggle this jumper to force the system into power saving (Green) mode. Any hardware IRQ signal makes the system wakeup.

#### **J18 — Speaker Connector**

Attach a 4-pin case-mounted speaker to this connector.

#### **J22 – Turbo LED Connector**

Attach the turbo LED to J22. The LED lights when the system is in Turbo mode.

#### **CN4 – Universal Serial Bus Connectors**

Attach 9-pin USB cable to these connectors for external USB device.

# **3 BIOS Setup**

The mainboard's BIOS setup program is the ROM PCI/ISA BIOS from Award Software Inc. Enter the Award BIOS program's Main Menu as follows:

- 1. Turn on or reboot the system. After a series of diagnostic checks, you are asked to press DEL to enter Setup.
- 2. Press the <DEL> key to enter the Award BIOS program and the main screen appears:

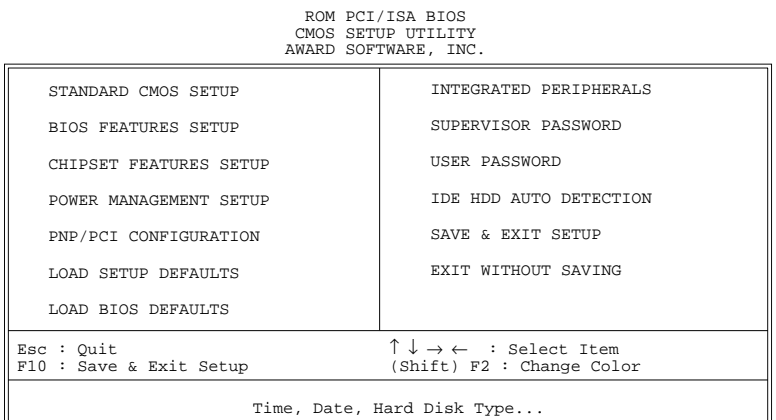

- 3. Choose an option and press <Enter>. Modify the system parameters to reflect the options installed in the system. (See the following sections.)
- 4. Press <ESC> at anytime to return to the Main Menu.
- 5. In the Main Menu, choose "SAVE AND EXIT SETUP" to save your changes and reboot the system. Choosing "EXIT WITHOUT SAVING" ignores your changes and exits the program.

The Main Menu options of the Award BIOS are described in the sections that follow.

## **Standard CMOS Setup**

Run the Standard CMOS Setup as follows.

1. Choose "STANDARD CMOS SETUP" from the Main Menu. A screen appears.

> ROM PCI/ISA BIOS STANDARD CMOS SETUP AWARD SOFTWARE, INC.

Date (mm:dd:yy) : Fri, Feb 1 1995 Time (hh:mm:ss) : 7 : 30 : 33 HARD DISKS TYPE SIZE CYLS HEAD PRECOMP LANDZ SECTOR MODE Primary Master : AUTO 0 0 0 0 0 0 AUTO<br>Primary Slave : None 0 0 0 0 0 0 0 ---Primary Slave : None 0 0 0 0 0 0 ----<br>Secondary Master : None 0 0 0 0 0 0 0 ----Secondary Master : None 0 0 0 0 0 0 0 ----<br>Secondary Slave : None 0 0 0 0 0 0 0 ---- $Secondary$  Slave : None Drive A : 1.44M, 3.5 in. Drive B : None Video : EGA/VGA Halt On : All Errors  $\begin{array}{lll} \texttt{Esc} : \texttt{Quit} & \uparrow \downarrow \rightarrow \leftarrow & : \texttt{Select Item} & \texttt{PU/PD/+/-} : \texttt{Modify} \\ \texttt{F11} : \texttt{Help} & \texttt{(Shift)} \texttt{F2} : \texttt{Change Color} & \texttt{F3} : \texttt{Toqqle Calendar} \end{array}$  $(Shift) F2 : Change Color$ Base Memory: 640K Extended Memory: 3328K<br>Other Memory: 128K Other Memory: Total Memory: 4096K

- 2. Use arrow keys to move between items and select values. Modify selected fields using PgUp/PgDn/+/– keys. Some fields let you enter values directly.
- **Date (mm/dd/yy)** Type the current date. **Time (hh:mm:ss)** Type the current time. **Primary (Secondary) Master & Slave** First, choose the type of hard disk that you already installed: Auto – BIOS detects hard disk type automatically (default)  $1 \sim 46$  – Selects standard hard disk type User – User defines the type of hard disk. Next, choose hard disk mode: Auto – BIOS detects hard disk mode automatically (default) Normal – Normal IDE hard disk (smaller than 528MB) LBA – Enhanced–IDE hard disk (larger than 528MB)

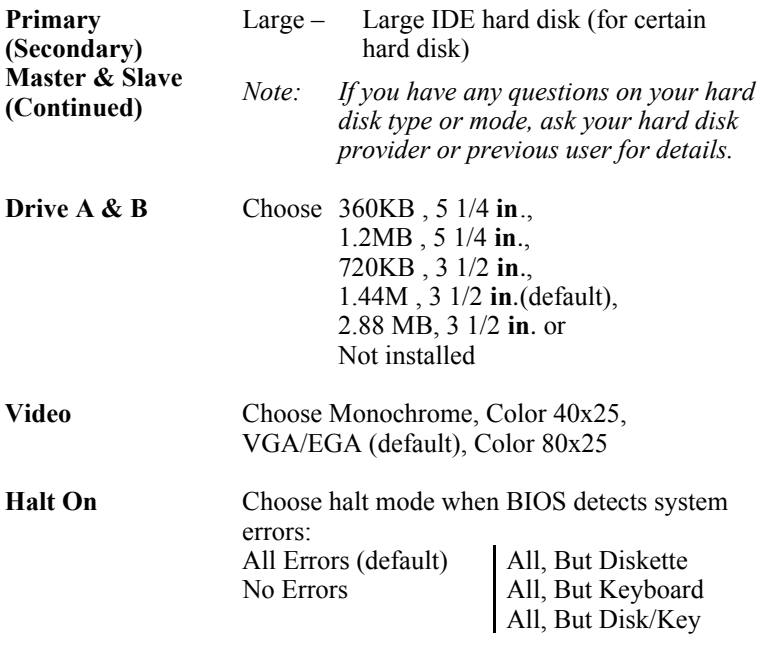

3. When you finish, press the <ESC> key to return to the Main Menu.

## **BIOS Features Setup**

Run the BIOS Features Setup as follows.

1. Choose "BIOS FEATURES SETUP" from the Main Menu and a screen with a list of items appears. (**The screen below shows the BIOS default settings.**)

ROM PCI/ISA BIOS BIOS FEATURES SETUP AWARD SOFTWARE, INC.

| CPU Internal Cache<br>External Cache<br>Ouick Power on Self Test<br>Boot Sequence<br>Swap Floppy Drive                          | : Enabled<br>: Enabled<br>: Enabled<br>: A.C.<br>: Disabled | Video BIOS Shadow<br>: Enabled<br>: Disabled<br>C8000-CBFFF Shadow<br>CC000-CFFFF Shadow<br>: Disabled<br>: Disabled<br>D0000-D3FFF Shadow<br>D4000-D7FFF Shadow<br>: Disabled                               |
|----------------------------------------------------------------------------------------------------|-------------------------------------------------------------|----------------------------------------------------------------------------------------------------|
| Boot Up NumLock Status<br>Gate A20 Option<br>Typematic Rate Setting                                                             | $: \Omega$<br>: Fast<br>: Disabled                          | D8000-DBFFF Shadow<br>: Disabled<br>: Disabled<br>DC000-DFFFF Shadow                                                                                                    |
| Typematic Rate (Chars/Sec): 6<br>Typematic Delay (Msec)<br>Security Option<br>PCI/VGA Palette Snoop<br>OS Select for DRAM >64MB | : 250<br>: Setup<br>: Disabled  <br>$:$ Non-OS2             | $\uparrow \downarrow \rightarrow \leftarrow:$ Select Item<br>ESC : Ouit<br>: Help PU/PD/+/- : Modify<br>F1<br>F5 : Old Values (Shift)F2 : Color<br>F6<br>: Load BIOS Defaults<br>F7<br>: Load Setup Defaults |

2. Use the arrow keys to move between items and to select values. Modify the selected fields using the  $PgUp/PgDn/+/$  keys. <F> keys are explained below:

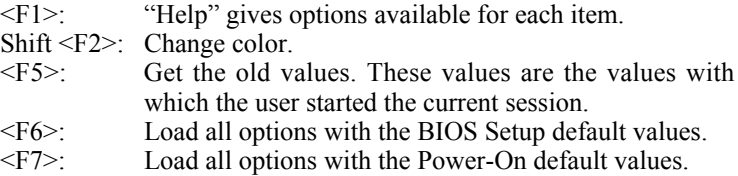

A short description of screen items follows:

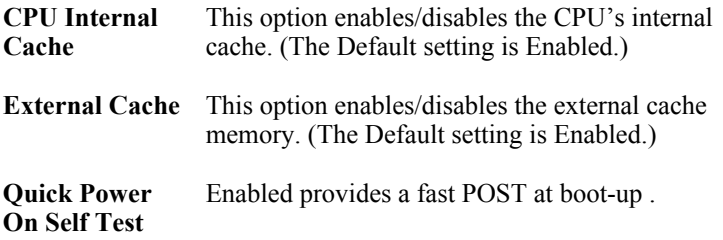

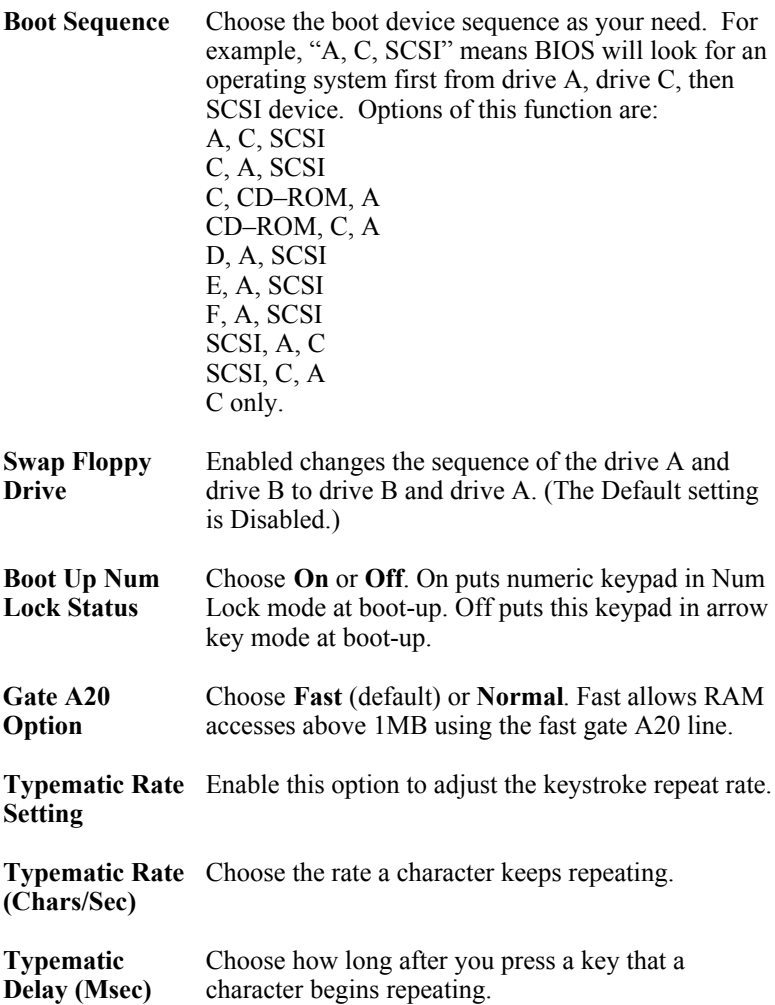

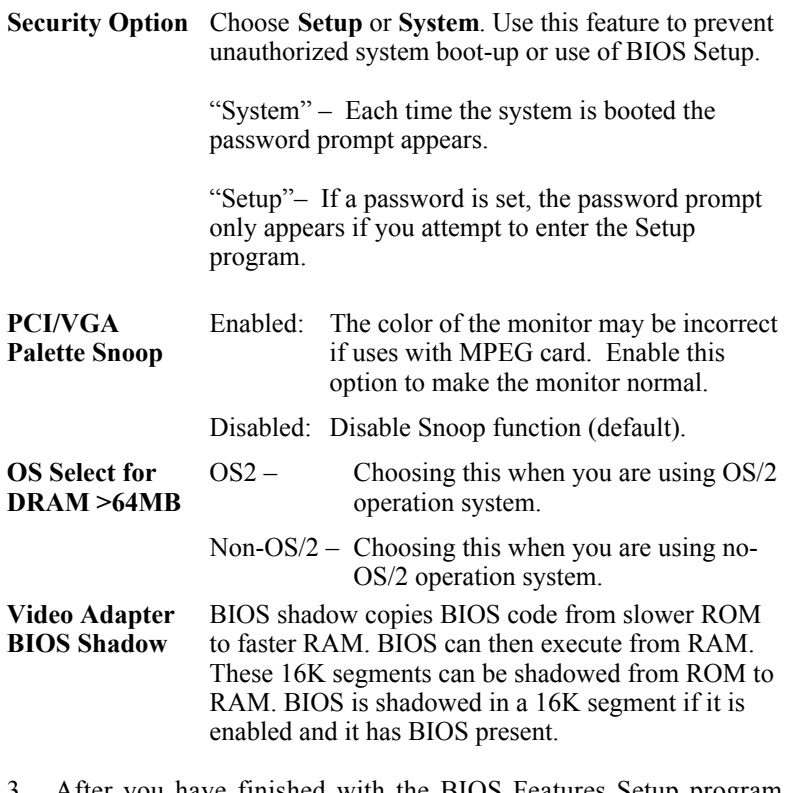

3. After you have finished with the BIOS Features Setup program, press the <ESC> key and follow the screen instructions to save or disregard your settings.

## **Chipset Features Setup**

The Chipset Features Setup option changes the values of the chipset registers. These registers control system options in the computer.

*Note: Change these settings only if you are familiar with the Chipset.*

Run the Chipset Features Setup as follows.

1. Choose "CHIPSET FEATURES SETUP" from the Main Menu and the following screen appears. (The screen below shows default settings.)

ROM PCI/ISA BIOS CHIPSET FEATURES SETUP AWARD SOFTWARE, INC.

| Auto Configuration : Enabled<br>DRAM Timing : 70 ns                                                                                                    |                                                                                                    |
|----------------------------------------------------------------------------------------------------|----------------------------------------------------------------------------------------------------|
| DRAM RAS# Precharge Time : 4<br>DRAM R/W Leadoff Timing : 6<br>Fast RAS# To CAS# Delay : 3<br>DRAM Read Burst Timing : x333X444<br>DRAM Write Burts Timing : x333<br>Fast MA to RAS# Delay CLK: 1<br>Fast EDO Path Select : Enabled<br>Refresh RAS# Assertion : 5 CLKS<br>ISA Bus CLock : PCICLK/4 |                                                                                                    |
| System BIOS Cacheable : Disabled<br>Video BIOS Cacheable : Disabled<br>8 Bit I/O Recovery Time : 3<br>16 Bit I/O Recovery Time: 2<br>Memory Hole At 15M-16M : Disabled  <br>Peer Concurrency : Enabled                                                                                             | ESC: Ouit $\uparrow \downarrow \rightarrow \leftarrow$ : Select Item<br>: Help PU/PD/+/- : Modify<br>F1<br>F5<br>: Old Values (Shift)F2 : Color<br>F6 : Load BIOS Defaults<br>F7<br>: Load Setup Defaults |

2. Use the arrow keys to move between items and select values. Modify selected fields using the PgUp/PgDn/+/– keys.

A short description of screen items follows:

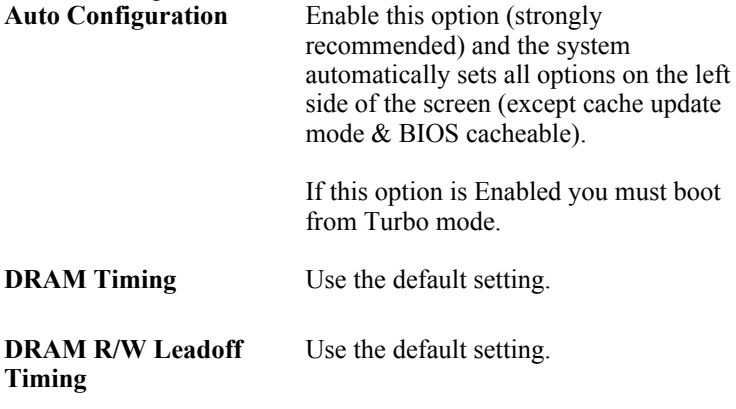

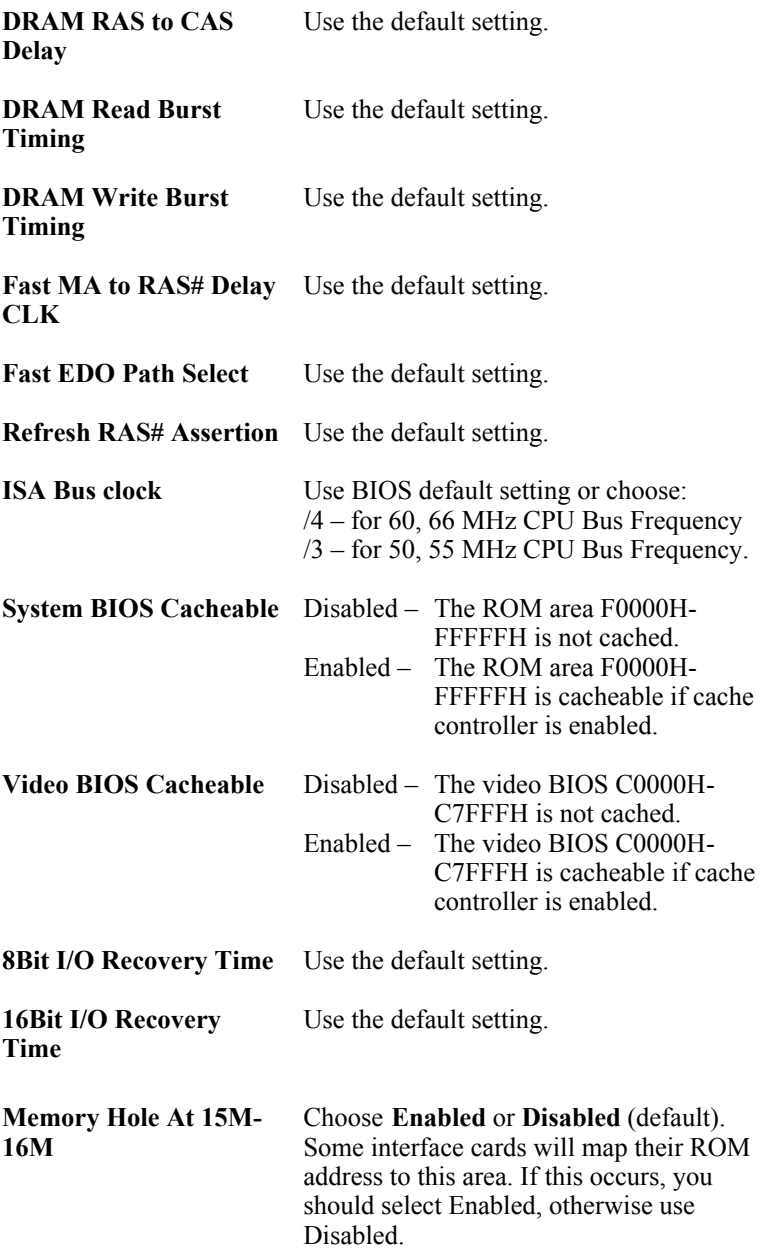

#### **Peer Concurrency** Use the default setting.

3. After you have finished with the Chipset Features Setup, press the  $\leq$ ESC $>$  key and follow the screen instructions to save or disregard your settings.

#### **Power Management Setup**

The Power Management Setup option sets the system's power saving functions.

Run the Power Management Setup as follows.

1. Choose "POWER MANAGEMENT SETUP" from the Main Menu and a screen with a list of items appears.

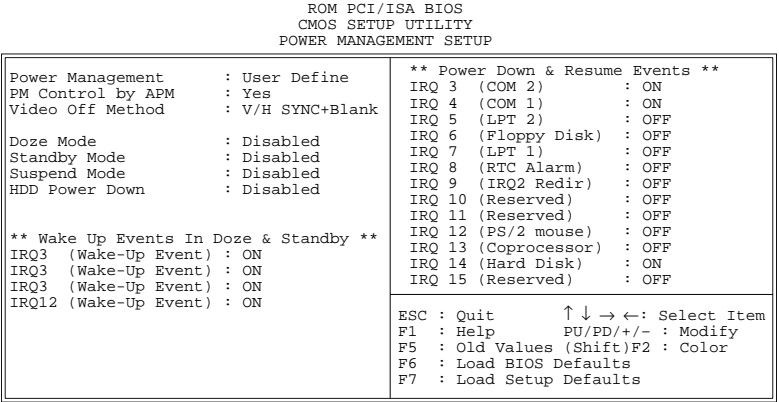

2. Use the arrow keys to move between items and to select values. Modify the selected fields using the PgUp/PgDn/+/- keys.

A short description of selected screen items follows:

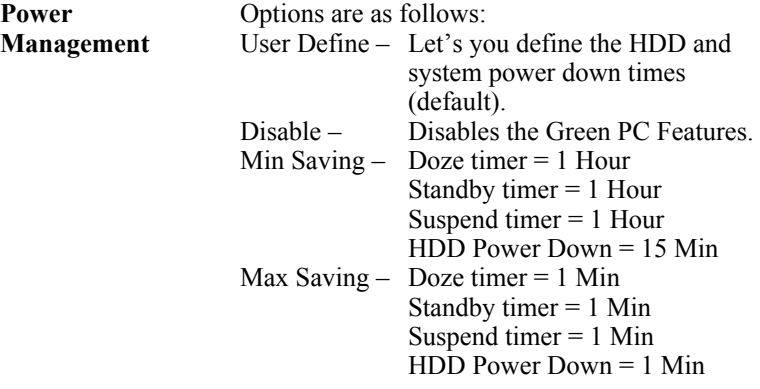

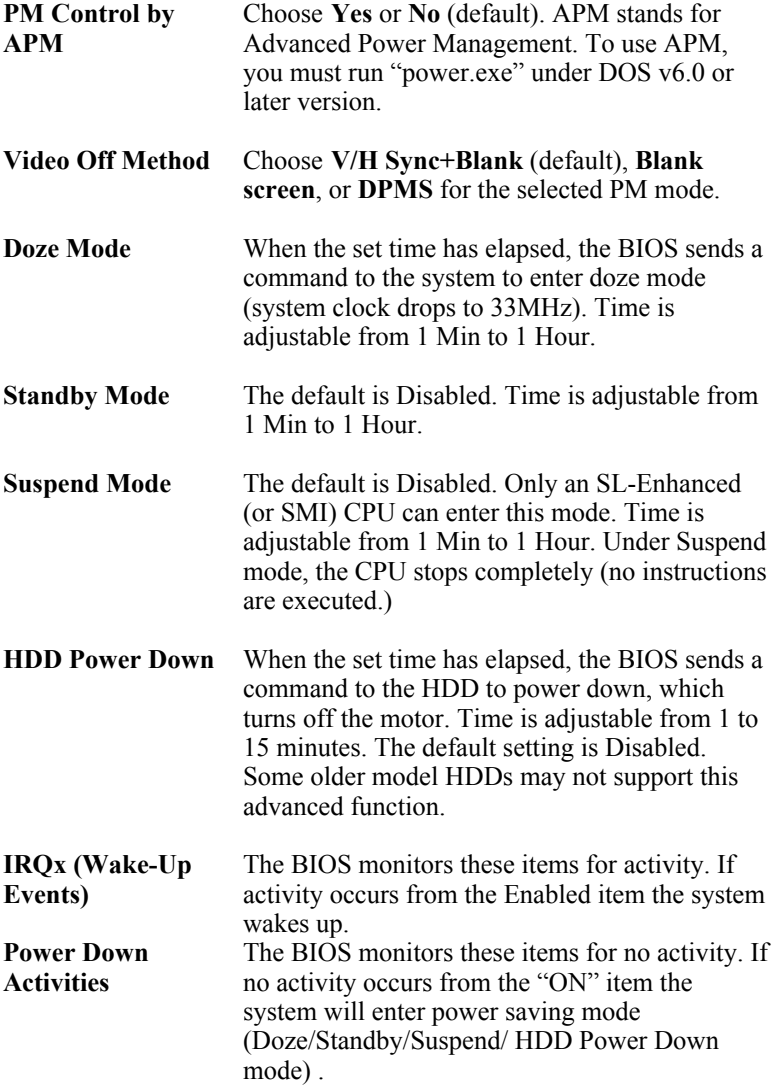

3. After you have finished with the Power Management Setup, press the <ESC> key to return to the Main Menu.

#### **PNP/PCI Configuration Setup**

This option sets the mainboard's PCI Slots. Run this option as follows:

1. Choose "PNP/PCI CONFIGURATION SETUP" from the Main Menu and the following screen appears. (The screen below shows default settings.)

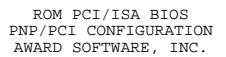

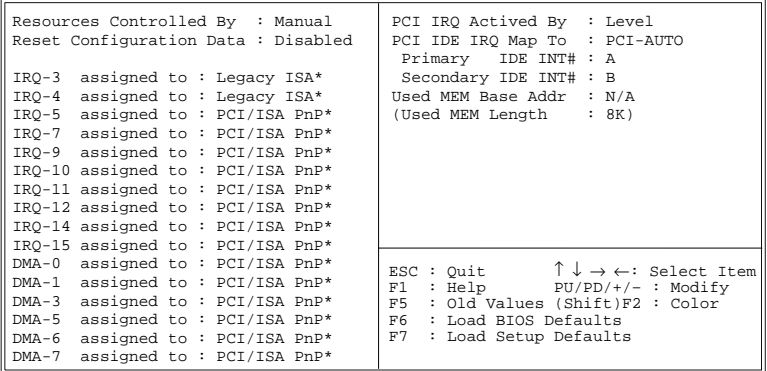

- *\*: These items will disappear when Resource Controlled. is Auto.*
- 2. Use the arrow keys to move between items and select values. Modify selected fields using the PgUp/PgDn/+/– keys.

A short description of screen items follows:

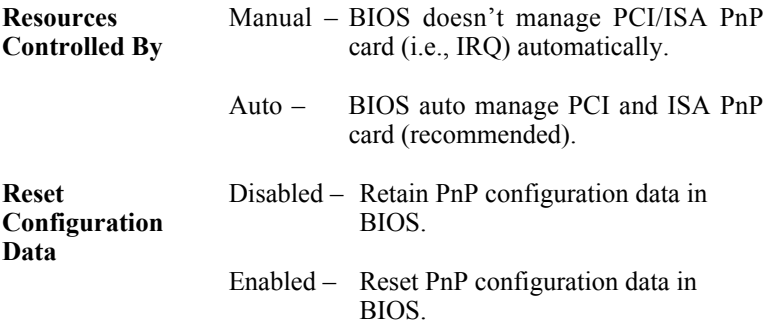

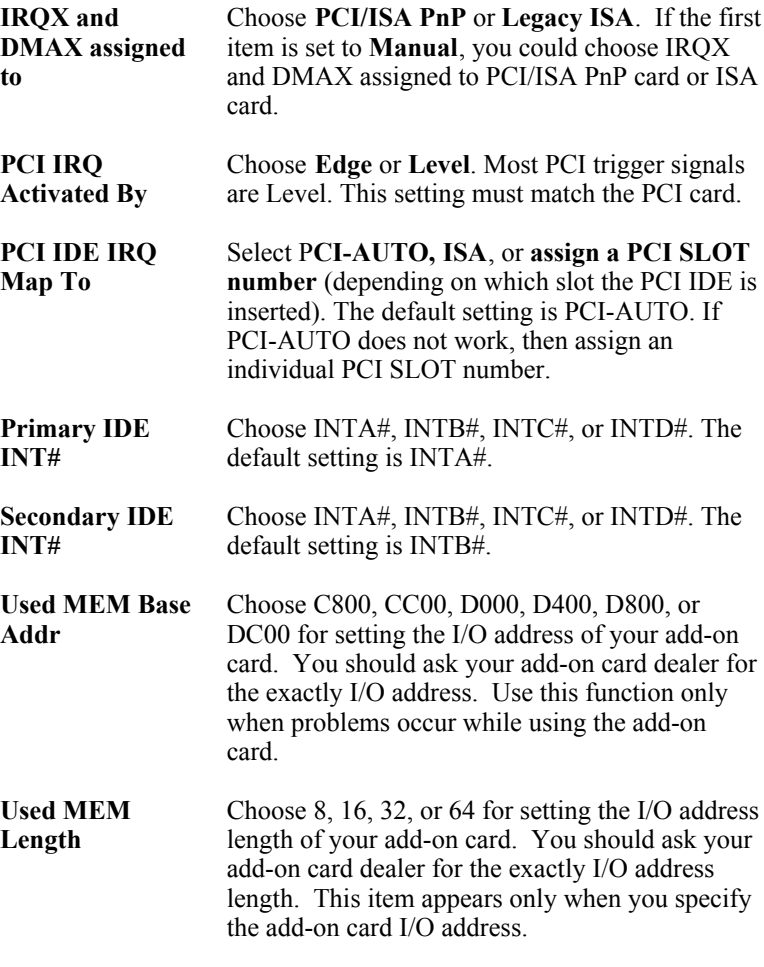

3. After you have finished with the PCI Slot Configuration, press the <ESC> key and follow the screen instructions to save or disregard your settings.

#### **Load Setup Defaults**

This item loads the system values you have previously saved. Choose this item and the following message appears:

"Load SETUP Defaults (Y/N)? N"

To use the SETUP defaults, change the prompt to "Y" and press <Enter>. This item is recommended if you need to reset the system setup.

*Note: The SETUP Defaults are optimized for the most stabilized performance.*

#### **Load BIOS Defaults**

Choose this item and the following message appears:

"Load BIOS Defaults (Y/N)?N"

To use the BIOS defaults, change the prompt to "Y" and press <Enter>.

*Note: BIOS DEFAULTS values are adjusted for high performance. If you run into any problems after loading BIOS DEFAULTS, please load the SETUP DEFAULTS for the stable performance.*

## **Integrated Peripherals**

The Integrated Peripherals option changes the values of the chipset registers. These registers control system options in the computer.

*Note: Change these settings only if you are familiar with the Chipset.*

Run the Integrated Peripherals as follows.

1. Choose "Integrated Peripherals" from the Main Menu and the following screen appears. (The screen below shows default Settings:)<br>ROM PCI/ISA BIOS<br>INTEGRATED PERIPHERALS

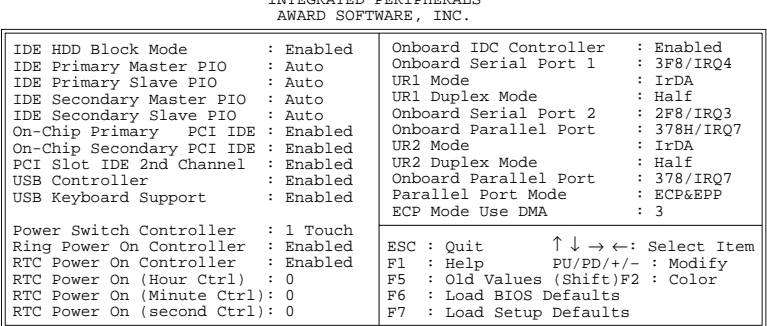

2. Use the arrow keys to move between items and select values. Modify selected fields using the PgUp/PgDn/+/– keys.

A short description of screen items follows:

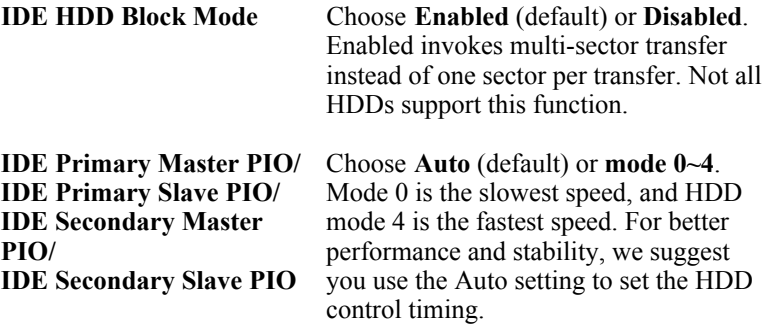

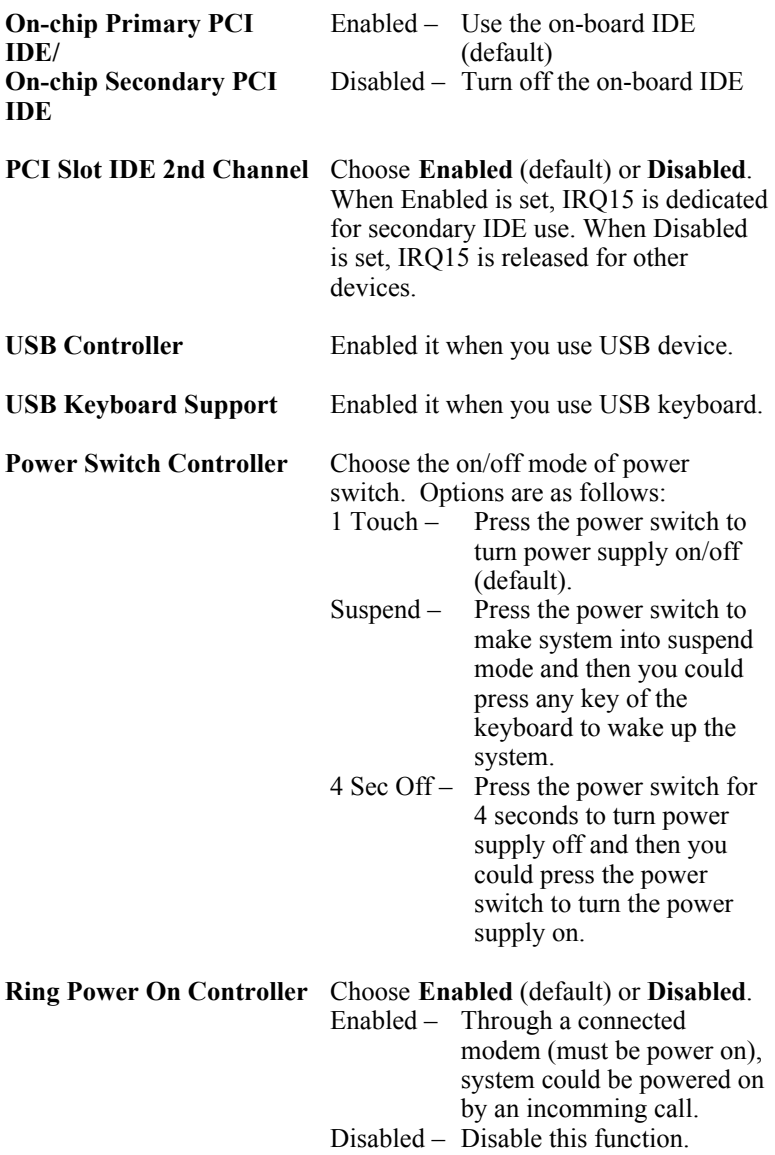

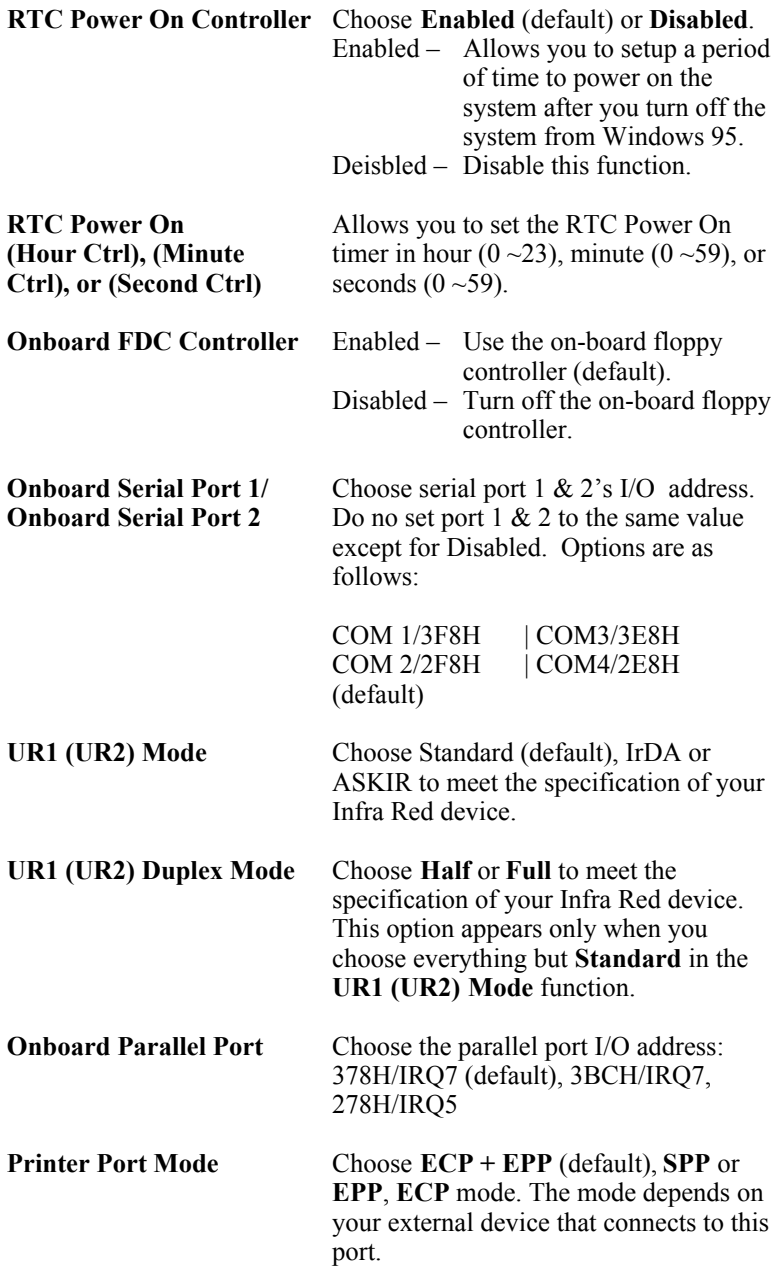

**ECP Mode Use DMA** Choose **DMA3** (default) or **DMA1**. This setting only works when the Onboard Printer Mode is set at the ECP mode.

3. After you have finished with the Integrated Peripherals, press the <ESC> key and follow the screen instructions to save or disregard your settings.

# **Supervisor Password**

Based on the setting you made in the "Security Option" of the "BIOS FEATURES SETUP<sup>"</sup>, this Main Menu item lets you configure the system so that a password is required every time the system boots or an attempt is made to enter the Setup program. Change the password as follows:

1. Choose "SUPERVISOR PASSWORD" in the Main Menu and press <Enter>. The following message appears:

#### **"Enter Password:"**

- 2. Enter a password and press <Enter>. (If you do not wish to use the password function, you can just press <Enter> and a "Password disabled" message appears. )
- 3. After you enter your password, the following message appears prompting you to confirm the new password:

#### **"Confirm Password:"**

- 4. Re-enter your password and then Press <ESC> to exit to the Main Menu.
- *Important: If you forget or lose the password, the only way to access the system is to set jumper JP5 to clear the CMOS RAM. All setup information is lost and you must run the BIOS setup program again.*

# **User Password**

Based on the setting you made in the "Security Option" of the "BIOS FEATURES SETUP", this Main Menu item lets you configure the system so that a password is required every time the system boots or an attempt is made to enter the Setup program. Change the password as follows:

1. Choose "USER PASSWORD" in the Main Menu and press <Enter>. The following message appears:

#### **"Enter Password:"**

- 2. Enter a password and press <Enter>. (If you do not wish to use the password function, you can just press <Enter> and a "Password disabled" message appears. )
- 3. After you enter your password, the following message appears prompting you to confirm the new password:

#### **"Confirm Password:"**

- 4. Re-enter your password and then Press <ESC> to exit to the Main Menu.
- 5. You are not allowed to change any setting in "CMOS SETUP UTILITY" except change user's password.
- *Important: If you forget or lose the password, the only way to access the system is to set jumper JP5 to clear the CMOS RAM. All setup information is lost and you must run the BIOS setup program again.*

## **IDE HDD Auto Detection**

This Main Menu item automatically detects the hard disk type and configures the STANDARD CMOS SETUP accordingly.

*Note: This function is only valid for IDE hard disks.*

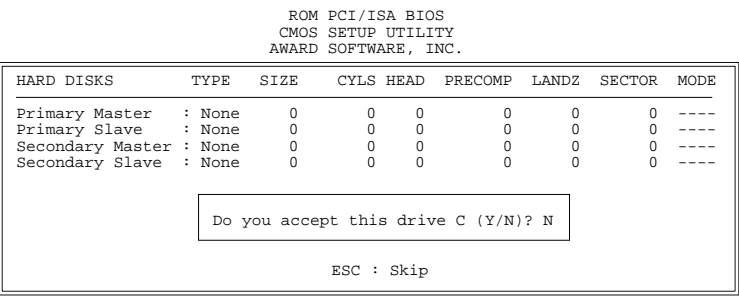

# **4 Drivers Installation Guide**

# **IDE BUS Master Installation Guide**

#### **MS-DOS/WINDOW/WFW**

- 1) You should install CD-ROM in secondary channel in Windows (WFW).
- 2) Change the current directory to a: or b:.
- 3) Under DOS command line prompt, run the SETUP directly.

After entering the setup utility, just follow the instructions of the setup.

#### **WINDOWS NT3.5**

- 1) From the Program Manager, double click on "Windows NT Setup" in the Main group.
- 2) Select "Options/Add/Remove SCSI Adapters...".
- 3) Click on Add.
- 4) The "Select SCSI Adapter Option" dialog will appear; select "Other (Requires a disk from a hardware manufacturer)" from the "Adapter:" list box.
- 5) Next, the "Insert Diskette" dialog box will appear; insert the Triones PIIX/PIIX3 Bus Master EIDE/ATAPI Driver disk into Drive A: and type in "a:\winnt35" and <Return>.
- 6) Next, the "Select OEM Option" dialog box will appear; select "PIIX/PIIX3 Bus Master EIDE/ATAPI" and click "OK".
- 7) Next, the "Select SCSI Adapter Option" dialog box will appear; click on the "Install" button in the dialog box. If installation is successful, the "SCSI Adapter Setup" dialog box will reappear, and "PIIX/PIIX3 Bus Master EIDE/ATAPI" will be listed. That means the driver is installed.
- 8) Reboot your system to load the driver.

#### **WINDOWS 95**

- 1) Close any running applications.
- 2) Insert the floppy disk into drive A:.
- 3) Open "My Computer", double click "Drive A:".
- 4) Double click "Win95".
- 5) Double click the Setup program.
- 6) Then just follow the instruction.

#### **NOVELL 3.X&4.X**

- 1) Copy the driver TRIN4X.DSK or TRIN312.DSK to the subdirectory which holds the file SERVER.EXE.
- 2) Boot up the file server.
- 3) On the system console and on the command prompt state, type in: **load TRIN4X.DSK** <Enter> or **load TRIN312.DSK** <Enter>

You can also include the above command line into the start up file STARTUP.NCF to load the driver automatically.

# **SCO UNIX**

- 1) Install SCO UNIX 3.2.x or SCO Open Desktop 3.x using the default SCO IDE driver.
- 2) Reboot your SCO UNIX system
- 3) Insert Triones supplied diskette into the 3.5 inch floppy drive of your system. Use doscp command to copy the file TRISCO.TAR to your /tmp directory. for example, if you are using floppy drive A, type: doscp a:/scounix/trisco.tar/tmp/trisco.tar
- 4) From root directory, type the following commands:

**mkdir/inst**

**cd /inst**

#### **tar xvf /tmp/trisco.tar.**

(Note: there is a period at the end of the last command.)

- 5) Now, insert a blank diskette into the floppy drive A and type: **tar cvf /dev/<your floppy drive A device name>.** (Note: there is a period at the end of the last command.) Your floppy drive A device name could be:
	- rfd096ds15,5.25 DSHD
	- rfd0135ds18 3.5 DSHD
	- rfd048ds9 5.25 DSDD
	- rfd0135ds9 3.5 DSDD

Now you have already made an installation diskette for the device driver.

Start the installation by typing: **custom**.

- 6) Select the "Install" operation and then follow the guided steps. When prompted "Do you want to set the device configuration  $(y/n)$ ", answer "n".
- 7) Reboot your SCO UNIX system.

# **SCO UNIX 5.0**

- 1) Install SCO UNIX 5.0 using the default SCO IDE driver.
- 2) Reboot your SCO UNIX system
- 3) Insert Triones supplied diskette into the 3.5 inch floppy drive of your system. Use doscp command to copy the file TRISCO.TAR to your /tmp directory. for example, if you are using floppy drive A, type: doscp **a:/scounix/trisco5.tar/tmp/trisco5.tar**
- 4) From root directory, type the following commands: **mkdir/inst cd /inst**

#### **tar xvf /tmp/trisco.tar.**

(Note: there is a period at the end of the last command.)

5) Install the driver by typing:

#### **./install**

6) Reboot your SCO UNIX system..

#### **OS/2 2.0 and WARP 3.X**

- 1) Copy TRIOS2.ADD from the floppy diskette to your hard disk under the OS2 directory (i.e., C:\OS2).
- 2) Edit C:\CONFIG.SYS to replace **BASEDEV=IBM1S506.ADD** with **BASEDEV=TRIOS2.ADD**
- 3) Reboot the system.
- *Note: For more information (like parameter settings, driver deinstallation, etc.), please refer to the README.TXT file on the diskette.*